# How to create an Expense Report for non-research funds for ONLINE approvals

**NOTE: Before you begin** know your chartfield codes or ask your Department Manager.

1) fins.sfu.ca - Log into your FINS account with your SFU computing ID and password

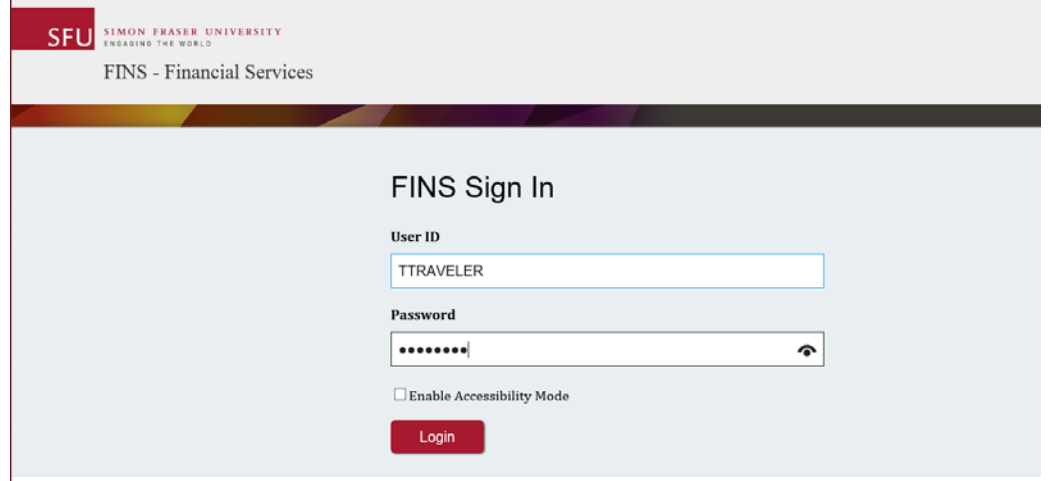

2) From your End-User WorkCentre choose Expense Rpt – Create/Modify

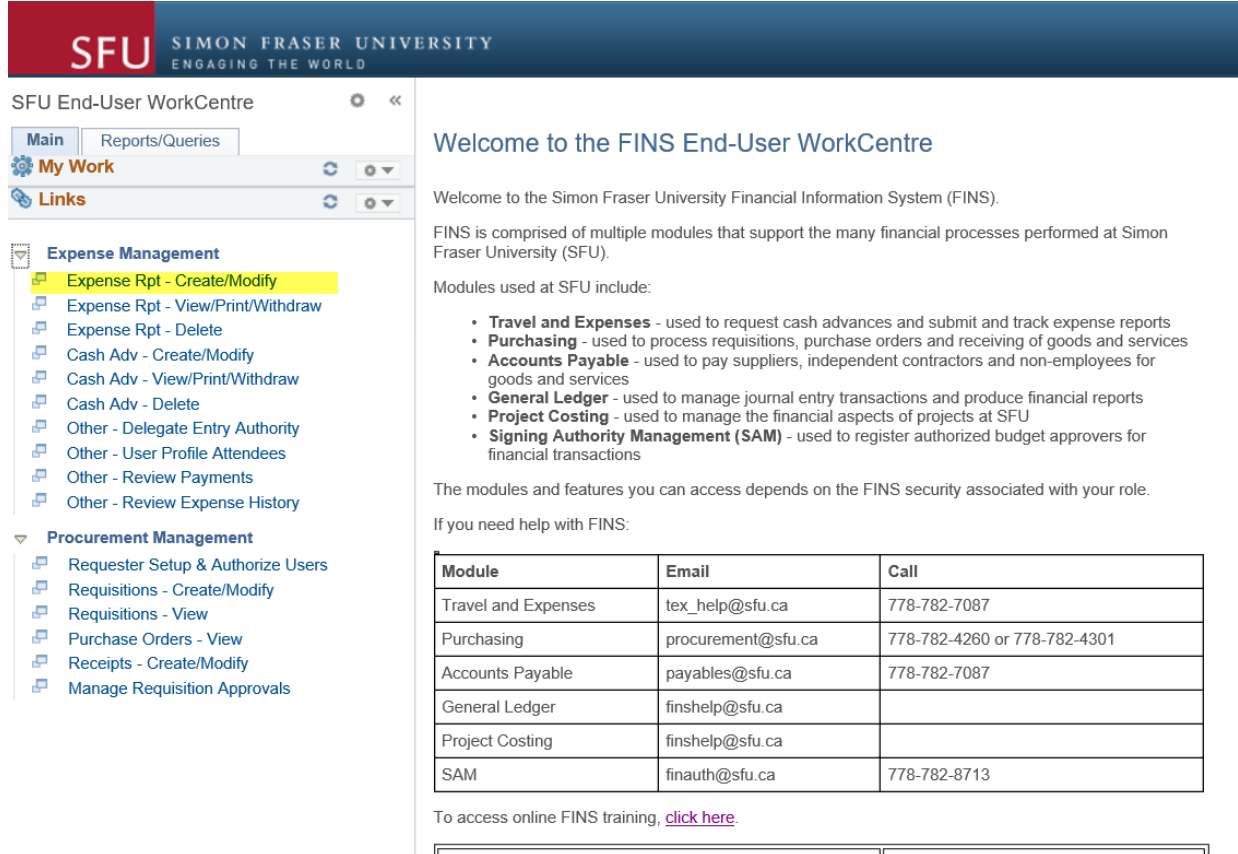

URL Link Online Tutorial Videos Approve a Cash Advance or Expense Claim Video Approve a Purchase Requisition Video

3) Complete **Create Expenses Header** Section by Choosing \*Business Purpose, filling in \* Report Description and \*Default location if your expenses were outside of British Columbia. IMPORTANT! Location drives the Tax Calculations and Per Diem Rates. Fields with an **asterisks\*** are required fields all others optional.

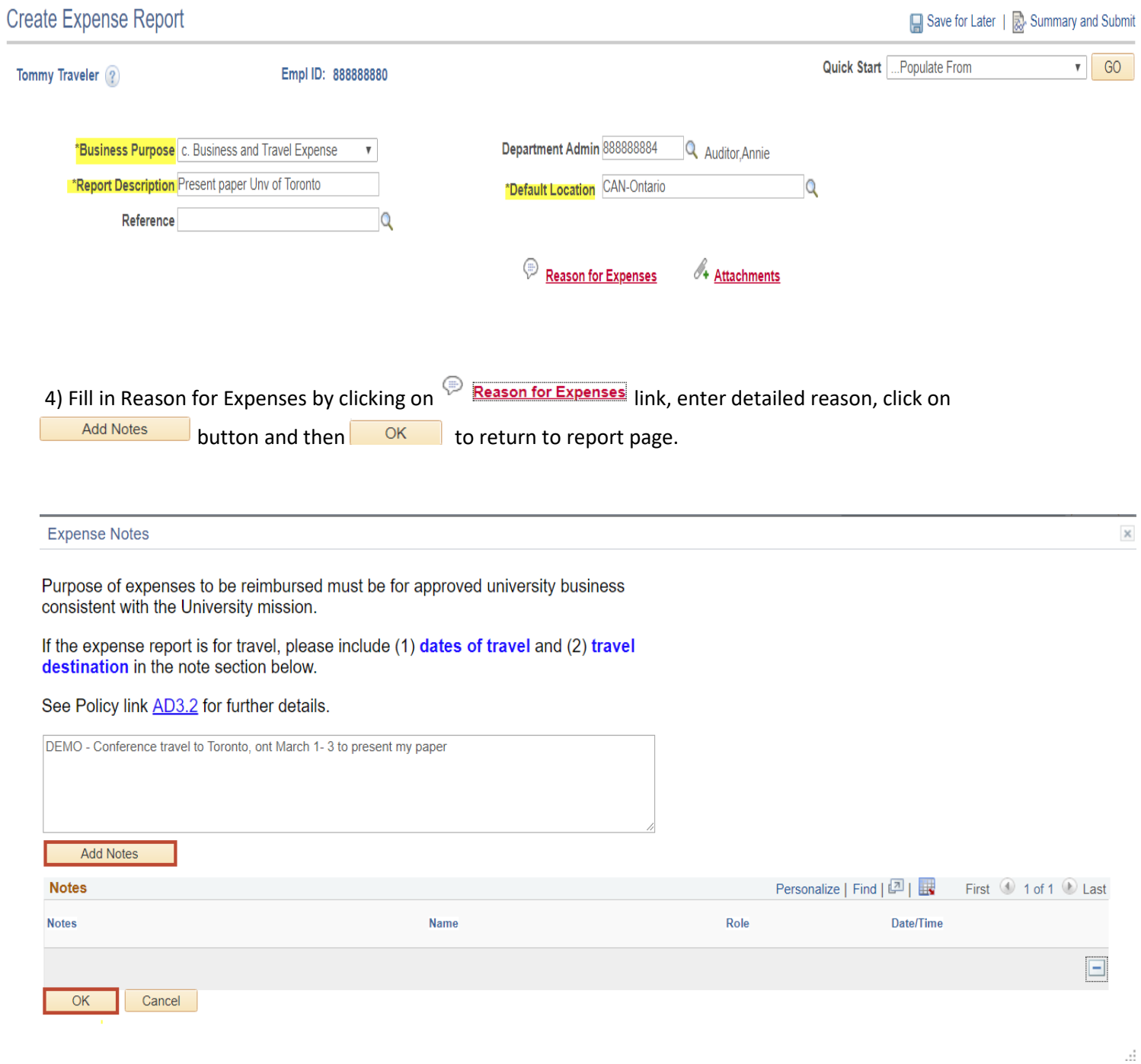

5) Attach your scanned receipts by clicking on the  $\sqrt{4}$  Attachments link – **NOTE** – Attachments may also be uploaded after you have entered your saved claim and before you push the submit button.

#### **Expense Report Attachments**

#### Report ID NEXT

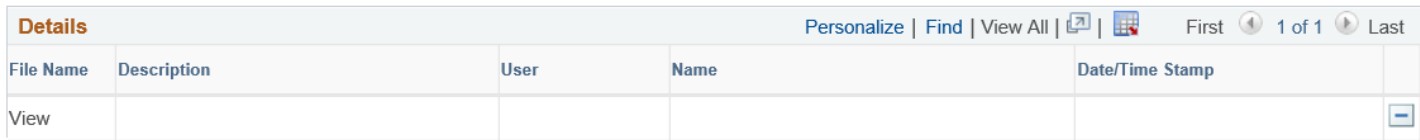

Adding large attachments can take some time to upload, therefore, it is advisable to save the transaction before adding large attachments.

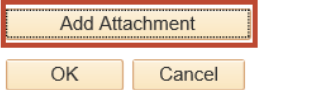

### Browse files and upload.

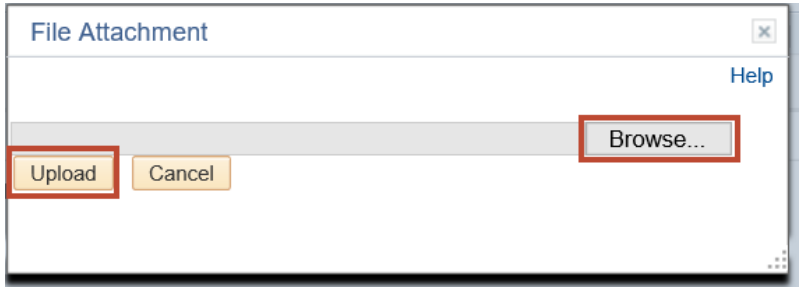

Add Attachment You may add a description or name your attached file. Add more attachments by clicking again.

#### **Expense Report Attachments**

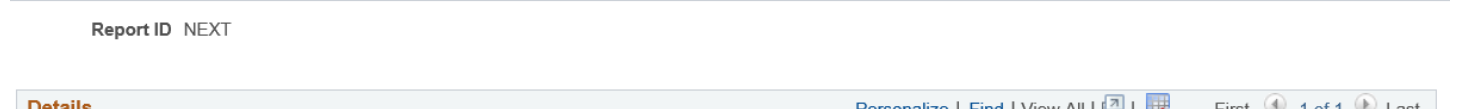

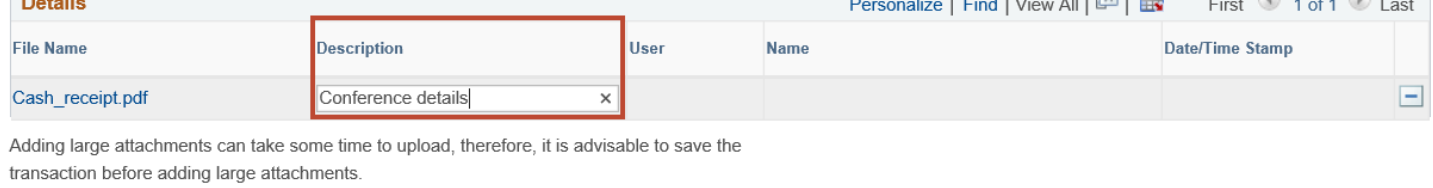

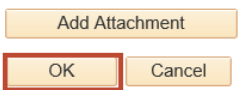

6) Verify/Enter Default Accounting for Report - **Before you begin**, know your chartfield codes or ask your Department Manager.

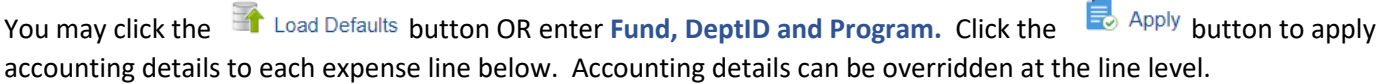

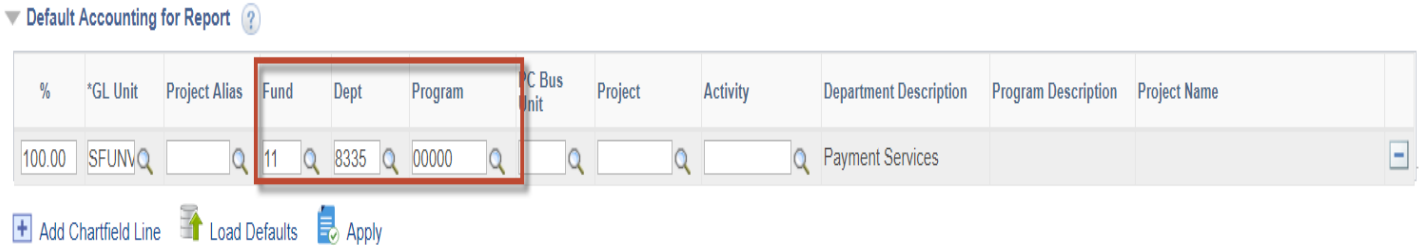

## OR if…

**Charging to a Project** – enter project code into Project Alias and **push Enter or Tab button**. This will automatically populate the full chartfield combination for you. Then push the Apply button.

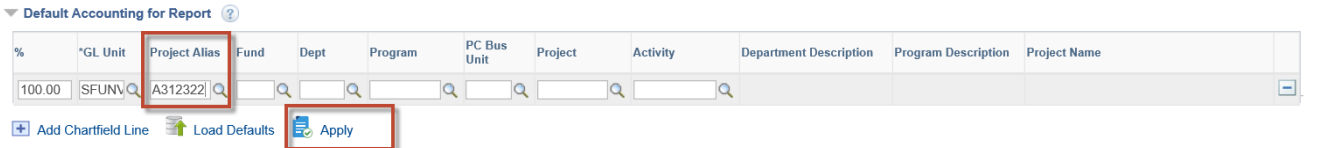

7) Enter Expense line by first selecting \*Date of receipt. Choose \*Expense Type from the drop down menu. Fill out the required fields and change \*Location and \*Currency if necessary.

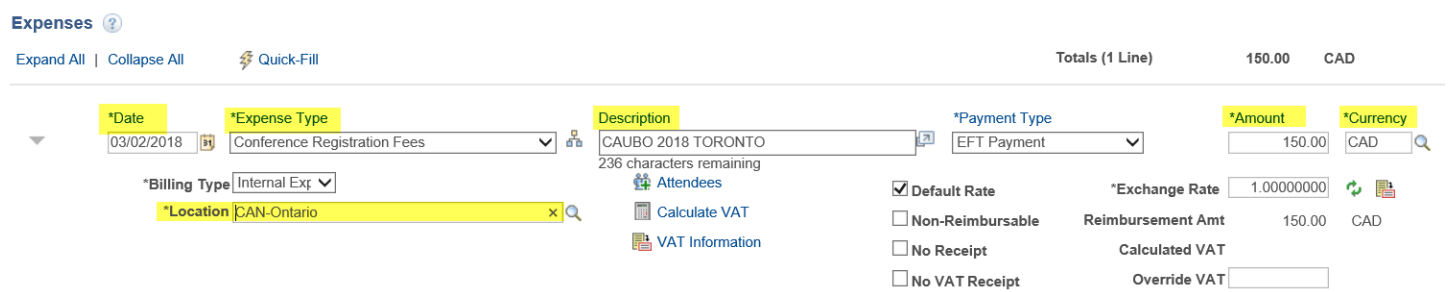

SAVE for later allows for editing before final submit, if necessary. **NOTE:** Save often to avoid losing data entered.

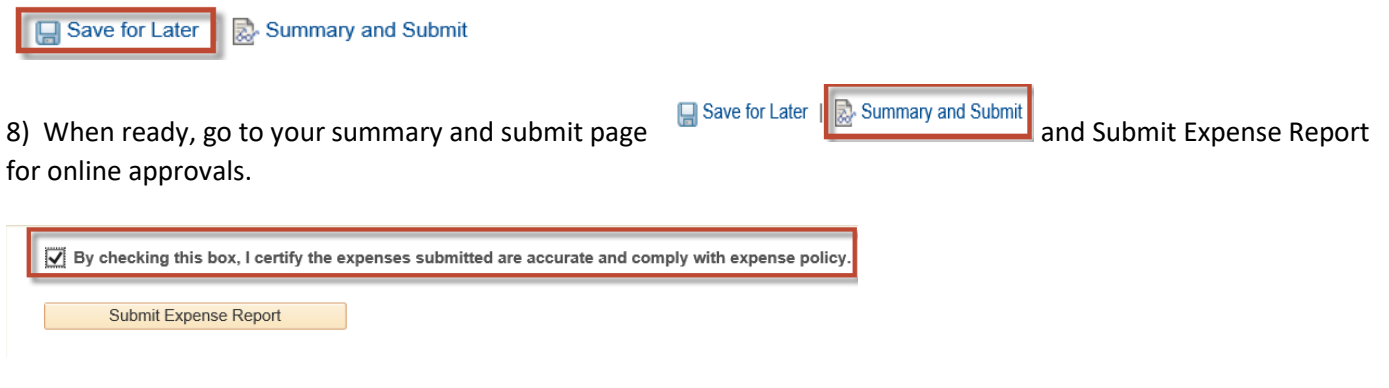

9) Once Submitted the claim will automatically be routed for electronic approval. You may follow the workflow process anytime through your **Expense Rpt-View/Print/Withdraw** function. If you need to modify your claim or delete it, you may use the **Withdraw** function to put your claim back into pending status as long as the next step has

not been actioned by pushing the **Withdraw Expense Report** Make your edits by choosing

**Expense Rpt-Create/Modify –** find an existing value – search. Submit claim again for approval process.

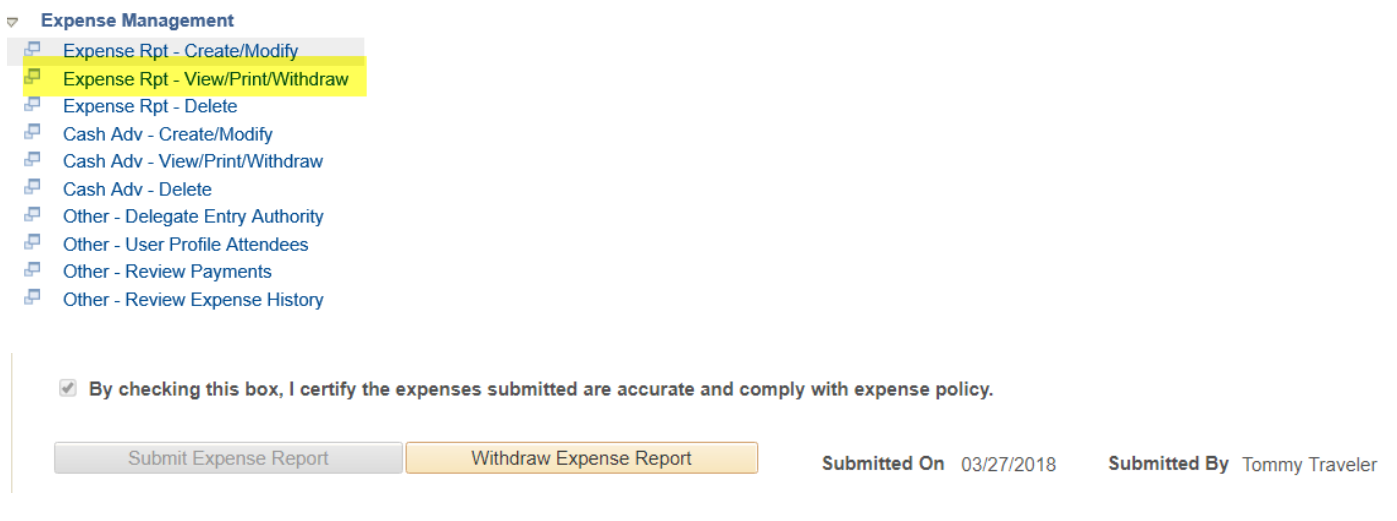

10) On the bottom of the claims summary page, you will have full visibility on the status of your claim. This example shows the claim is now with the Payment Services Department for processing.

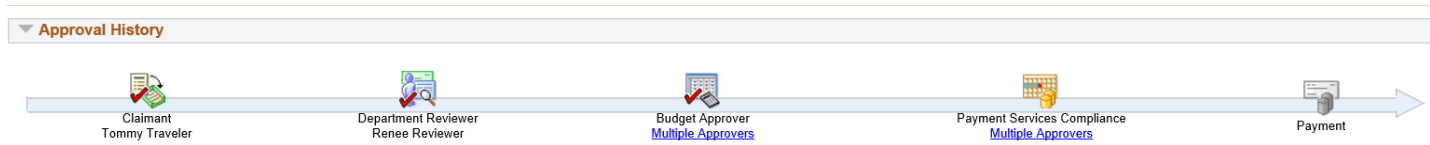

For more detailed instructions please see the Finance website http://www.sfu.ca/finance/departments/payments.html

Any questions, please emai[l Tex\\_Help@sfu.ca](mailto:Tex_Help@sfu.ca) or call the Help line at 778-782 7087